## COMMITMENT ADHERENCE AGENT REPORTING GUIDE

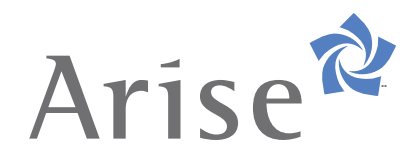

## VIEW REPORTS IN STARMATIC

The purpose of this document is to assist you with viewing the Commitment Adherence reports that are available in Starmatic. Reports are based on a rolling 30-day period and are available 4 days after the period ends.

There are several new reports available in Starmatic. To view them:

**1.** From the Arise Portal home page, click on **Starmatic.**

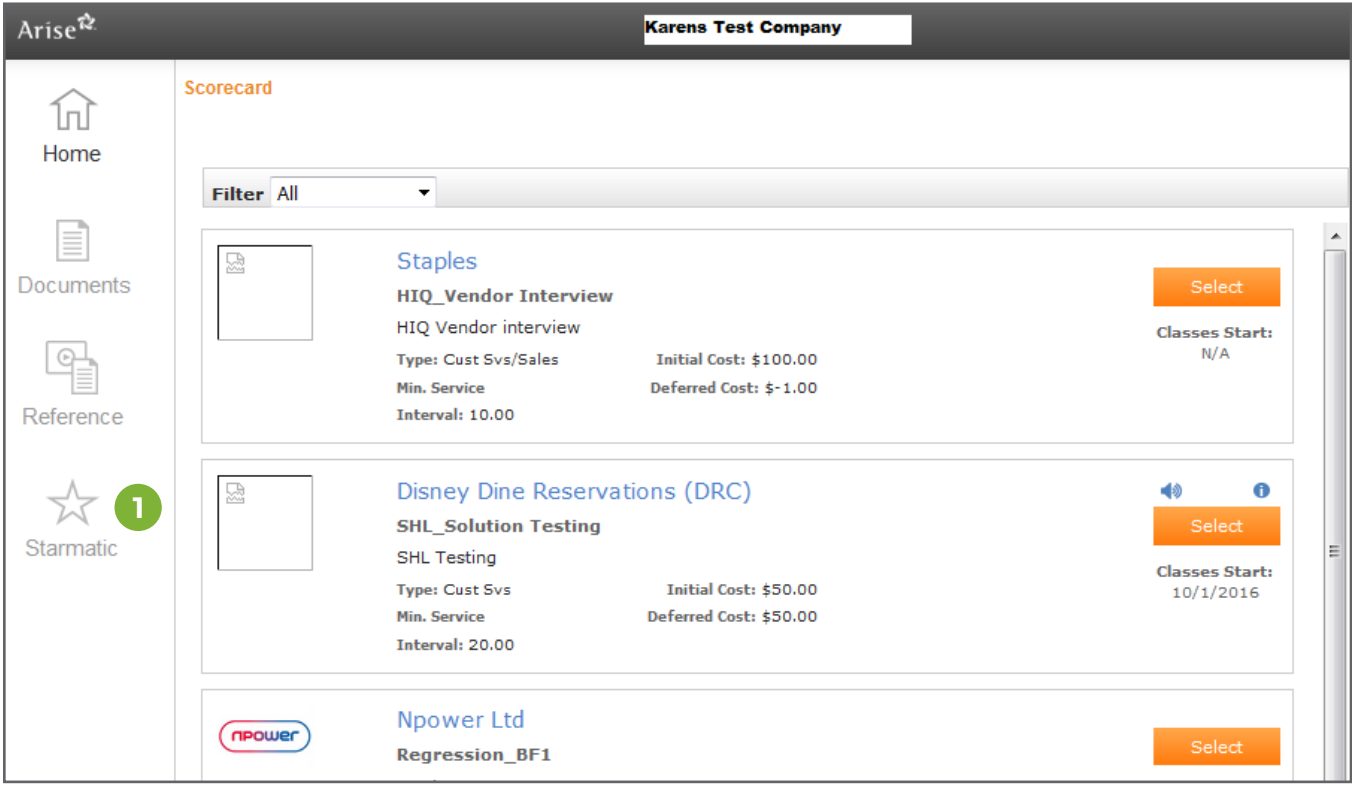

**2.** Click on **Reports.** Note: Reporting is updated every day at 2pm ET.

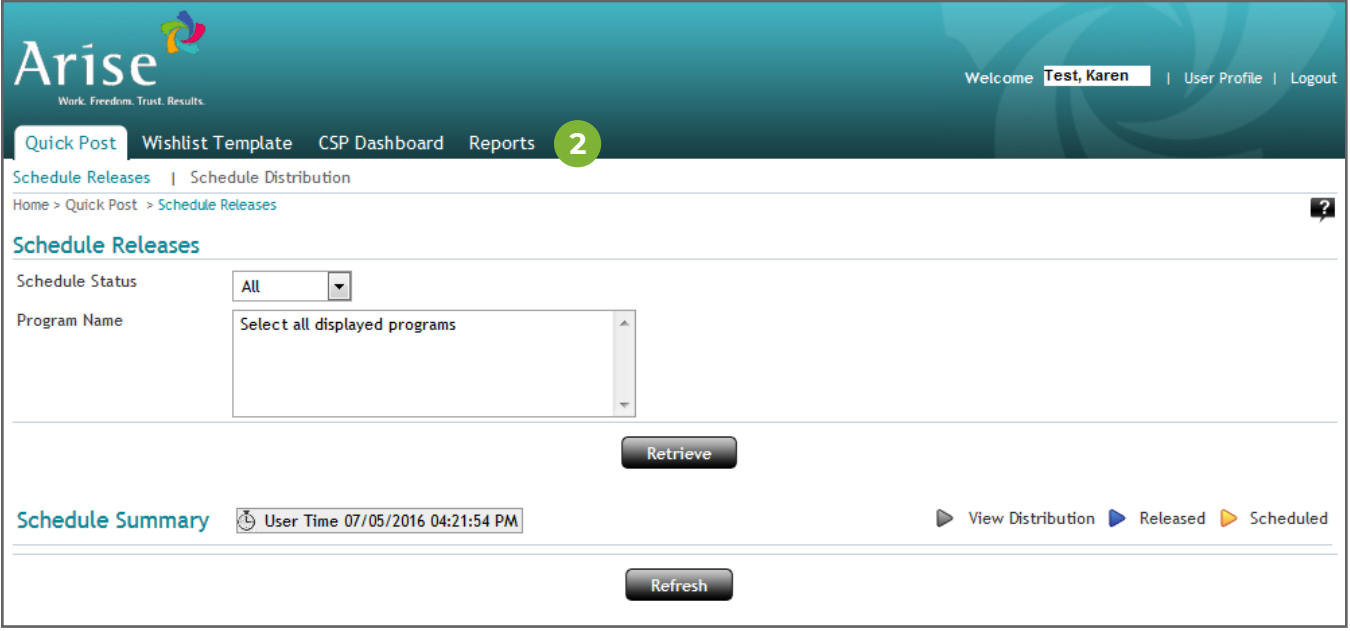

**3.** Under **Report Category** select the type of report you want to run. **Performance** shows your data.

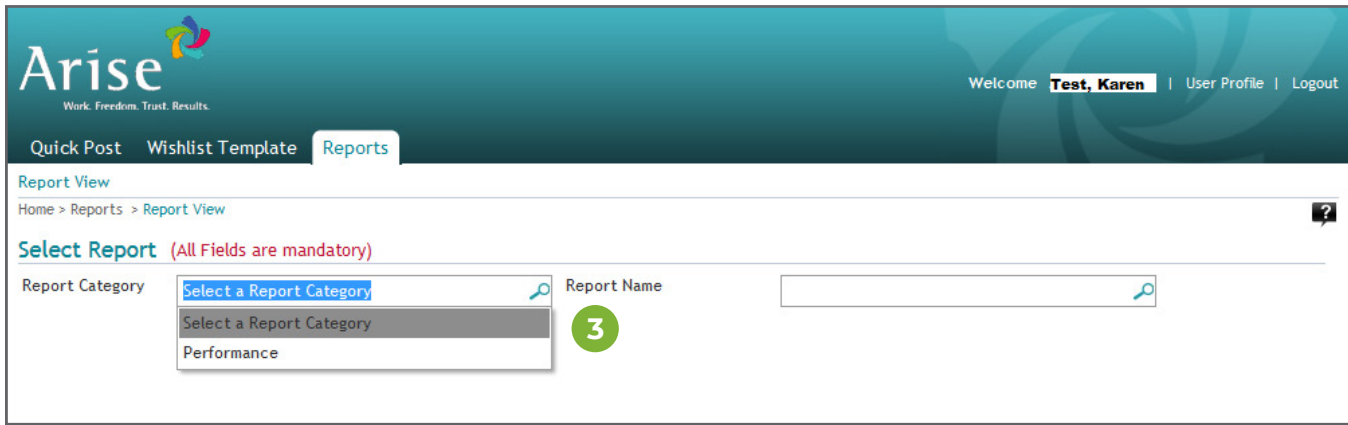

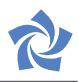

## **4.** Under **Report Name** select the actual report you want to run.

- **Commitment Adherence** shows the details (by CSP) with a summary for each CSP at the end of the report.
- **Servicing** shows the details of the intervals by CSP for your call center.

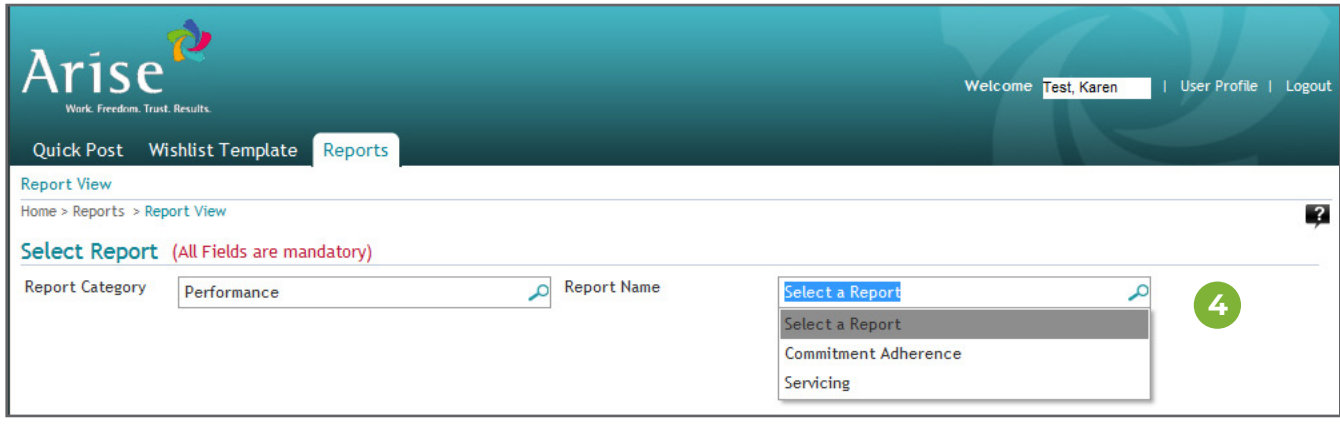

To run and view the Commitment Adherence report:

- **5.** Select **Commitment Adherence** (under report name)
- **6.** Select all **Program Names** your service or select individual **Program Names.**
- **7.** For **As Of Date,** After 2pm ET (daily), you can run the **Commitment Adherence** report using an **As of Date** of four days ago (including today's date).

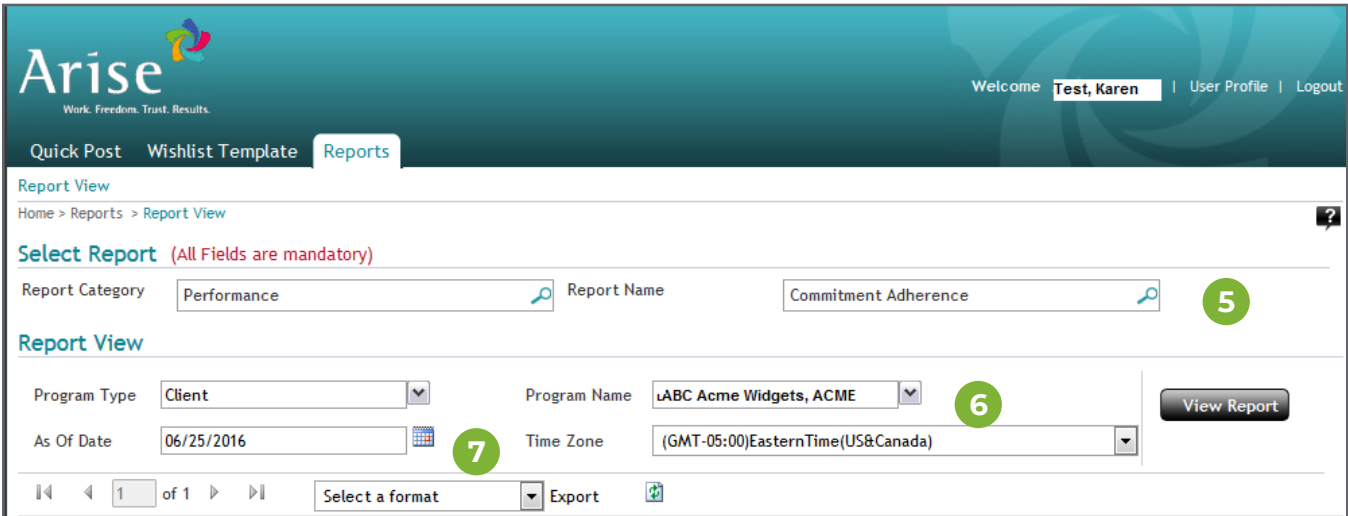

NOTE: This report will give you the daily breakdown of CA calculation as well as a view of your most current rolling 30-day CA performance, listed at the bottom of the report.

If the report returns the message "No records matching the filter criteria" try selecting a day prior in the "As of Date" you originally entered, because data for the day you originally selected has not yet been finalized.

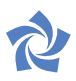

In order to export the report and make it easier to view and sort the data:

- **8.** Go to **Select a format** and select **Excel.**
- **9.** Click the **Export** button.

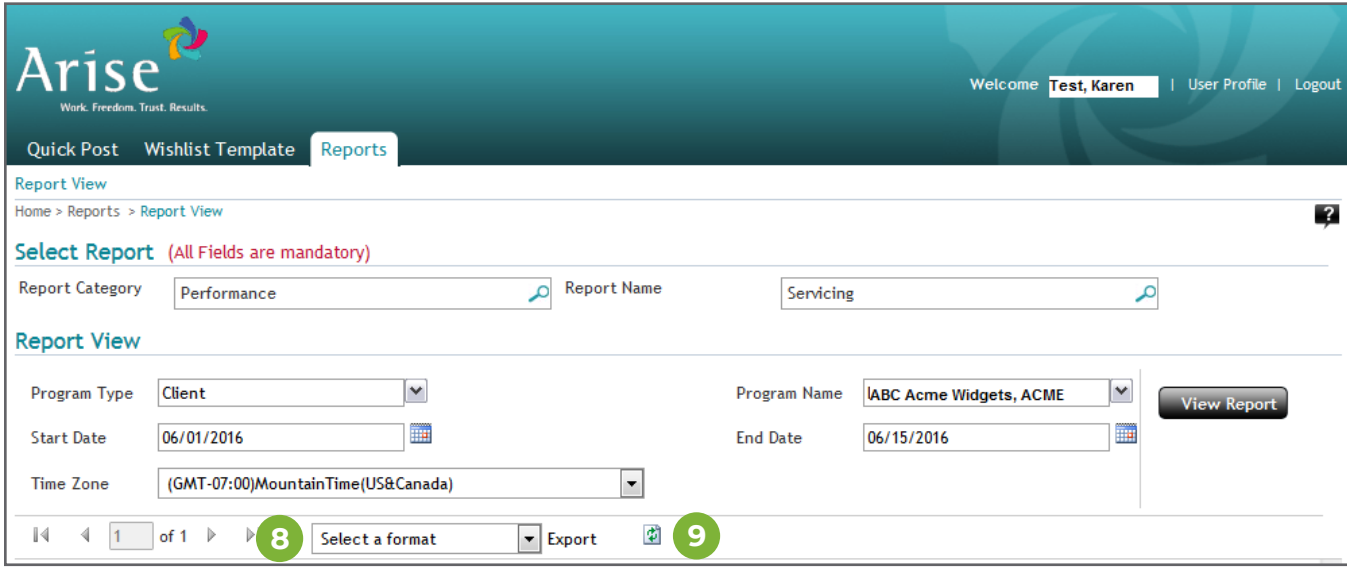

This is an example of the exported Commitment Adherence data in Excel.

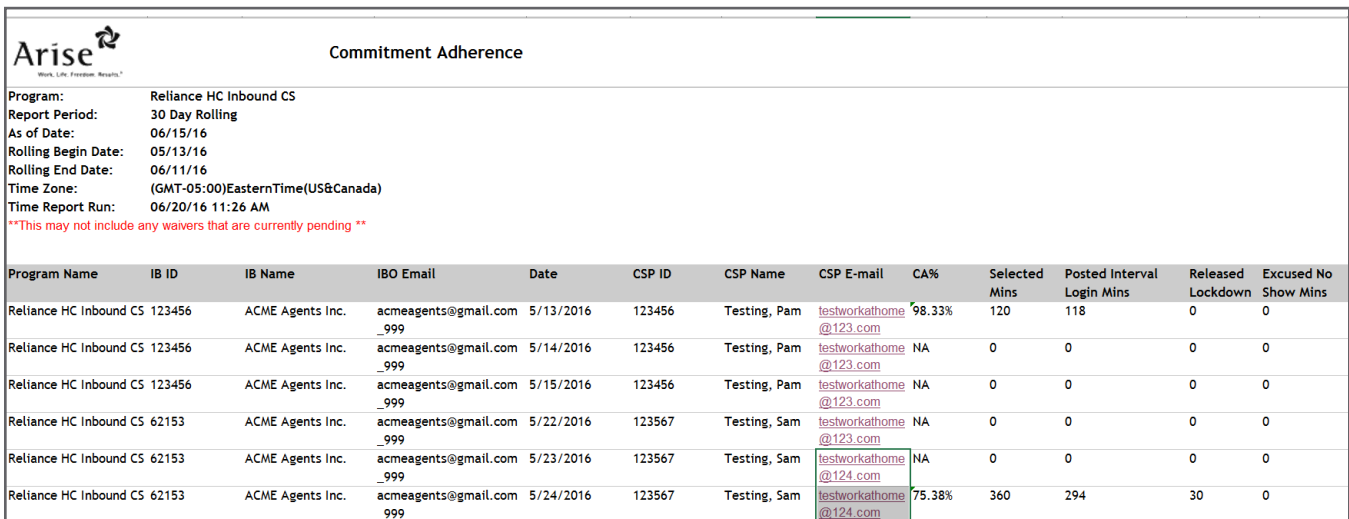

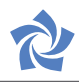

To run a Servicing Report:

- **10.** Under the **Performance** report category, select **Servicing** (under report name)
- **11.** Select all **Program Names** you service(s) or select individual **Program Names.**
- **12.** Select the **Start Date** you serviced.
- **12.** Select the **End Date** you serviced.
- **14.** Select **Excel** under **Select a Format** and click the **Export** button.

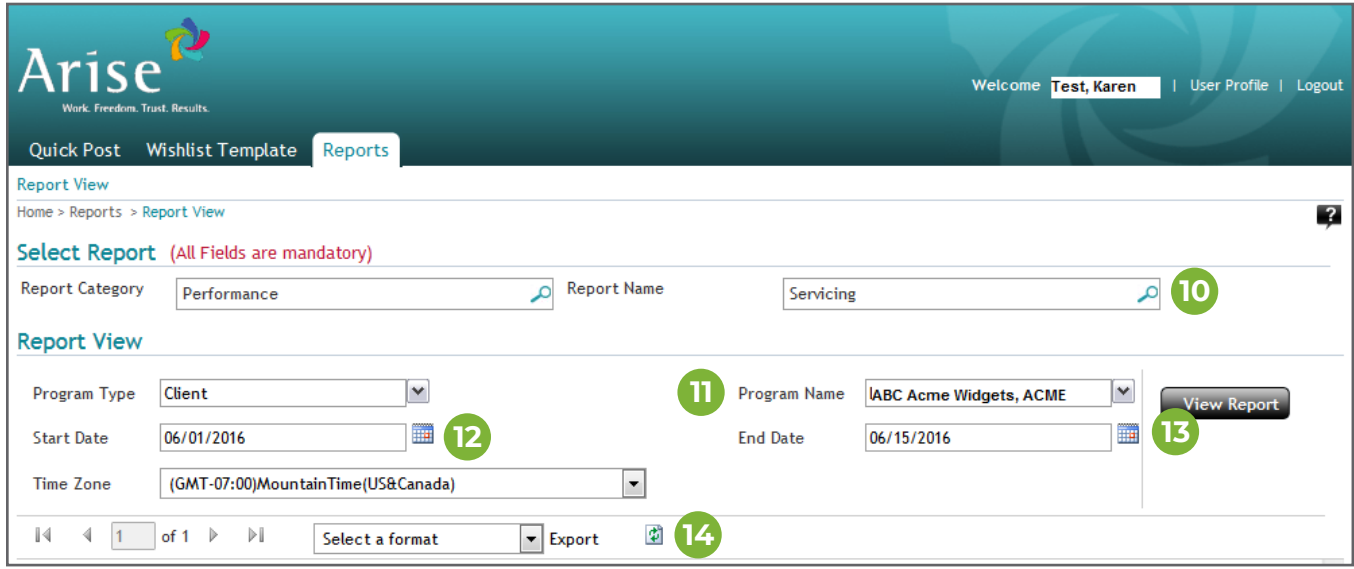

This is an example of the exported Posted Interval data in Excel.

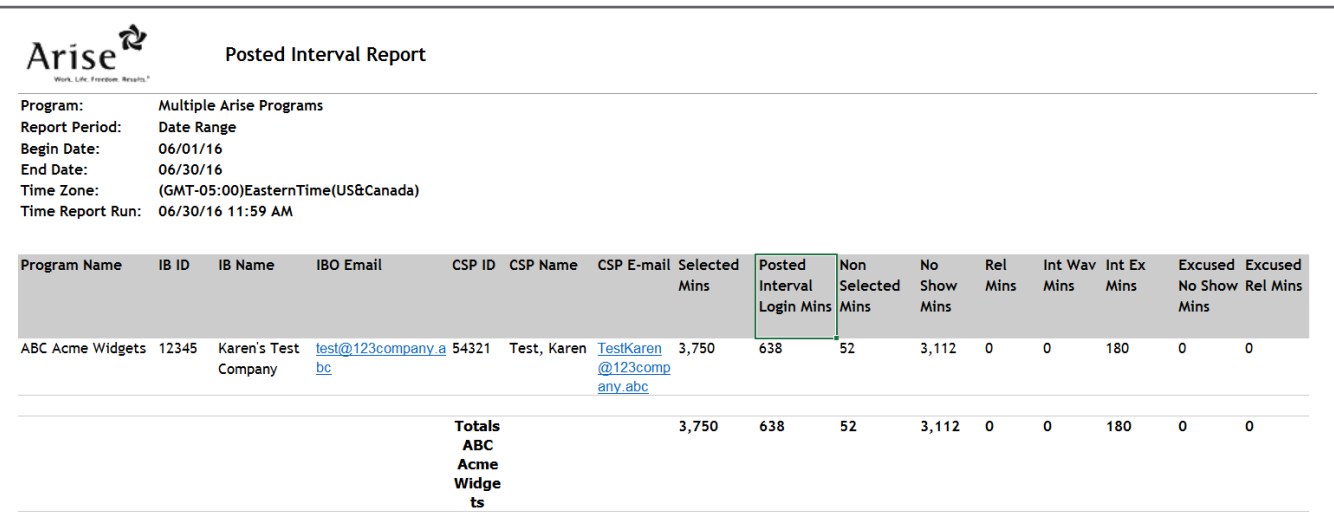